### Overview

Dell Display Manager is a Microsoft Windows application used to manage a monitor or a group of monitors. It allows manual adjustment of the displayed image, assignment of automatic settings, energy management, window organization, image rotation, and other features on select Dell monitors. Once installed, Dell Display Manager runs each time the system starts and places its icon in the notification tray. Information about monitors connected to the system is available when hovering over the notification-tray icon.

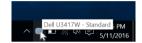

## Using the Quick Settings Dialog

Clicking Dell Display Manager's notification tray icon opens the **Quick Settings** dialog box. When more than one supported Dell monitors are connected to the computer, a specific target monitor can be selected using the menu. The **Quick Settings** dialog box allows you to easily adjust the brightness, contrast, resolution, window layout, and so on. It also allows you to enable automatic switching between preset modes or to select a preset mode manually.

| Display                                            | Manager                               | ×         |
|----------------------------------------------------|---------------------------------------|-----------|
| Display:                                           | Dell U3417W                           |           |
| Resolution:                                        | 3440x1440                             | Change    |
| <ul> <li>Auto Mode</li> <li>Manual Mode</li> </ul> | Standard                              | Configure |
| Brightness:                                        | · · · · · · · · · · · · · · · · · · · | 75%       |
| Contrast:                                          |                                       | 75%       |
|                                                    |                                       |           |
|                                                    |                                       |           |
|                                                    | Open Dell Display Manager             |           |

The **Quick Settings** dialog box also provides access to Dell Display Manager's advanced user interface that is used to adjust basic functions, configure auto mode and access other features.

# **Setting Basic Display Functions**

You can manually select a preset mode or you can select **Auto Mode** that applies a preset mode based on the active application. An onscreen message momentarily displays the current **Preset Mode** whenever it changes. The selected monitor's **Brightness** and **Contrast** can also be directly adjusted from the **Basic** tab.

| Displa                                                                | ay Manager                                          |              |               |         | ×<br>Dell U3417W |  |  |  |  |
|-----------------------------------------------------------------------|-----------------------------------------------------|--------------|---------------|---------|------------------|--|--|--|--|
| Basic                                                                 | Auto Mode                                           | Easy Arrange | Input Manager | Options | 0                |  |  |  |  |
| Resolution:                                                           | 3440x14                                             | 40           |               |         | Change           |  |  |  |  |
| <ul> <li>Auto Mode</li> <li>Use preset</li> <li>Manual Mod</li> </ul> | Use preset mode assignments for active applications |              |               |         |                  |  |  |  |  |
| Choose a pr                                                           |                                                     |              | s             | tandard | •]               |  |  |  |  |
| Brightness:                                                           |                                                     | 0            | 75%           |         |                  |  |  |  |  |
| Contrast:                                                             | 1 1 1                                               |              | 75%           |         |                  |  |  |  |  |
|                                                                       |                                                     |              |               |         |                  |  |  |  |  |

## **Assigning Preset Modes to Applications**

The **Auto Mode** tab allows you to associate a specific **Preset Mode** with a specific application, and apply it automatically. When **Auto Mode** is enabled, Dell Display Manager automatically switches to the corresponding **Preset Mode** whenever the associated application is activated. The **Preset Mode** assigned to a particular application may be the same on each connected monitor, or it can vary from one monitor to another.

Dell Display Manager is pre-configured for many popular applications. To add a new application to the assignment list, simply drag the application from the desktop, Windows Start Menu or elsewhere, and drop it onto the current list.

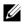

**NOTE: Preset Mode** assignments for batch files, scripts, loaders, and non-executable files such as zip archives or packed files, are not supported.

You can also configure the Game preset mode to be used whenever a Direct3D application runs in full-screen mode. To prevent an application from using mode, assign a different preset mode to it.

| Display Manager                                                                                                    |                       |                        |              | Dell U34 | *<br>17W |  |
|----------------------------------------------------------------------------------------------------|-----------------------|------------------------|--------------|----------|----------|--|
| Basic Auto Mode                                                                                                    | Easy Arrange          | Input Manager          | Options      |          | 0        |  |
| Assign a preset mode to a specific ag                                                                                      | pplication. To add ar | n application, drag it | to the list: |          |          |  |
| (Default for desktop apps)                                                                                                 | Star                  | dard                   | •            |          |          |  |
| Adobe Photoshop CC 2015                                                                                                    | Mult                  | imedia                 | •            |          |          |  |
| 🝌 Adobe Reader 9.3                                                                                                    | Stan                  | dard                   | •            |          |          |  |
| 遵 Internet Explorer                                                                                                    | Mult                  | media                  | •            |          |          |  |
| K Microsoft Excel                                                                                                    | Star                  | dard                   | -            |          |          |  |
| Microsoft Outlook                                                                                                    | Stan                  | dard                   | •            |          |          |  |
| Use Game mode for fullscreen exclusive-mode Direct3D applications Use Multimedia mode for Metro and universal Windows apps |                       |                        |              |          |          |  |

### Easy Arrange Your Monitor Window Layout

On supported Dell monitors, the **Easy Arrange** tab allows you to easily arrange the open windows in one of the predefined layouts by dragging them in the zones. To create a custom layout, arrange the open windows and then click **Save**.

| Displa                                                               | ay Manager                                 |                       |                     |                   | ×<br>Dell U3417W |  |
|----------------------------------------------------------------------|--------------------------------------------|-----------------------|---------------------|-------------------|------------------|--|
| Basic                                                                | Auto Mode                                  | Easy Arrange          | Input Manager       | Options           | 0                |  |
|                                                                      | ined or custom wind<br>size automatically: | ow layout for this mo | nitor. Open windows | dragged into each | n zone will      |  |
| X                                                                    |                                            |                       |                     |                   |                  |  |
|                                                                      |                                            |                       |                     |                   |                  |  |
|                                                                      |                                            |                       |                     |                   |                  |  |
| To create a custom layout, arrange your windows and then click. Save |                                            |                       |                     |                   |                  |  |

## **Managing Multiple Video Inputs**

The **Input Manager** tab provides convenient ways for you to manage multiple video inputs connected to your Dell monitor. It makes it very easy to switch between inputs while you work with multiple computers.

All video input ports available to your monitor are listed. You can give each input a name as you like. Please save your changes after editing.

You can define a shortcut key to quickly switch to your favorite input and another shortcut key to quickly switch between two inputs if you often work between them.

| 6 | Display Manage                               | er                     |               |               | ×<br>Dell U3417W 🔻 |
|---|----------------------------------------------|------------------------|---------------|---------------|--------------------|
|   | Basic Auto Mode                              | e Easy Arrange         | Input Manager | Options       | 0                  |
|   | Input port:                                  | Input name:            | USB upstrea   | am port:      |                    |
|   | DP1                                          | My_Win10               | () USB 1      | O USB 2       | ○ None             |
|   | DP2                                          | My_MacBook             | O USB 1       | O USB 2       | None               |
|   | HDMI1                                        | My_Linux               | O USB 1       | O USB 2       | () None            |
|   | HDMI2 (Active)                               | My_XBox One            | O USB 1       | O USB 2       | None               |
|   | PIP/PBP mode                                 |                        |               | 5             | Save               |
|   |                                              | >> HDMI2 - My_XBox One | ~             | Change a      | ictive input       |
|   | Input switch shortcut key:<br>Ctrl + Alt + 2 | >> DP1 - My_Win10      | ~ ‹‹››        | DP1 - My_Win1 | · 0                |

You can use the dropdown list to switch to any input source.

| Display            | Manager    |                   |               |          |               |
|--------------------|------------|-------------------|---------------|----------|---------------|
| Basic              | Auto Mode  | Easy Arrange      | Input Manager | Options  | 1             |
| Input port:        | Inp        | out name:         | USB upstre    | am port: |               |
| DP1                | My         | _Win10            | O USB 1       | O USB 2  | ○ None        |
| DP2                | My         | _MacBook          | O USB 1       | O USB 2  | None          |
| HDMI1              | My         | _Linux            | O USB 1       | OUSB 2   | () None       |
| HDMI2 (Active)     | Му         | _XBox One         | O USB 1       | O USB 2  | None          |
| PIP/PBP            | mode       |                   |               |          | Save          |
| Favorite input sho | rtcut key: |                   |               |          |               |
| Ctrl + Alt + 1     | >> H       | OMI2 - My_XBox On | e ~           | Change   | active input  |
| Input switch short | cut key:   |                   |               | DP1 - N  | /ly_Win10     |
| Ctrl + Alt + 2     | >> D       | P1 - My_Win10     | ~ <<>>        | DP2 - M  | /ly_MacBook   |
|                    |            | 1                 |               |          | - My_Linux    |
|                    |            |                   |               | _        | - My_XBox One |

**NOTE:** DDM communicates with your monitor even when the monitor is displaying video from another computer. You can install DDM on the PC you frequently use and control input switching from it. You may also install DDM on other PCs connected to the monitor.

Click the **PIP/PBP mode** selection button to select a PIP/PBP configuration.

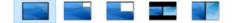

You can adjust the PIP/PBP (Picture in Picture/Picture by Picture) from **Off** to **PIP Small**, **PIP Large**, **PBP Aspect Ratio**, or **PBP Fill**.

| Display Manag                                | ger                    |               |               | x<br>Dell U3417W 🔻 |
|----------------------------------------------|------------------------|---------------|---------------|--------------------|
| Basic Auto Mo                                | de Easy Arrange        | Input Manager | Options       | 0                  |
| Input port:                                  | Input name:            | USB upstrea   | am port:      |                    |
| DP 1                                         | My_Win10               | () USB 1      | USB 2         | ○ None             |
| DP2                                          | My_MacBook             | O USB 1       | USB 2         | None               |
| HDMI1                                        | My_Linux               | O USB 1       | O USB 2       | None               |
| HDMI2 (Active)                               | My_XBox One            | O USB 1       | USB 2         | None               |
| PIP/PBP mode                                 |                        |               | S             | Save               |
| Favorite input shortcut key:                 |                        |               |               |                    |
| Ctrl + Alt + 1                               | >> HDMI2 - My_XBox One | • ~           | Change a      | ctive input        |
| Input switch shortcut key:<br>Ctrl + Alt + 2 | >> DP1 - My Win10      | ~ ‹‹››        | DP1-My Win1   | 0 ~                |
| Garrine 12                                   | V DIT HY_WITD          | •             | or i riy_will |                    |

You can select video inputs for your main window and sub window. Please save your change after your selection.

You can define a shortcut key to quickly swap the video inputs between main window and sub window.

Click **Video swap** button or use the defined **Video swap shortcut key** to swap the video inputs between main window and sub window.

| Displa         | Display Manager Dell U3417W   |                  |               |                          |             |  |  |  |
|----------------|-------------------------------|------------------|---------------|--------------------------|-------------|--|--|--|
| Basic          | Auto Mode                     | Easy Arrange     | Input Manager | Options                  | ; 🕕 🕕       |  |  |  |
| Input port:    | In                            | put name:        | USB upstre    | eam port:                |             |  |  |  |
| DP1            | My                            | /_Win 10         | USB 1         | OUSB 2                   | None        |  |  |  |
| DP2            | My                            | /_MacBook        | O USB 1       | O USB 2                  | None        |  |  |  |
| HDMI1          | My                            | /_Linux          | O USB 1       | USB 2                    | None        |  |  |  |
| HDMI2          | My                            | /_XBox One       | O USB 1       | O USB 2                  | None        |  |  |  |
| PIP/PI         | BP mode                       |                  |               |                          | Save        |  |  |  |
| Main window #: | 1:                            | Sub window #2:   |               | USB switch sha           | ortcut key: |  |  |  |
| HDMI2 - My_XE  | Box One 🔹 👻                   | HDMI1 - My_Linux | · •           | 無                        |             |  |  |  |
| Sub window #3  | Sub window #3: Sub window #4: |                  |               | Video swap shortcut key: |             |  |  |  |
|                | -                             |                  | •             | 無                        |             |  |  |  |
|                |                               | Sav              | e             | USB switch               | Video swap  |  |  |  |

You can assign a USB upstream port with your video input. The assigned USB upstream

port will be connected to the computer when its video is showing on the monitor.

It is particularly useful when you share mouse or keyboard which is connected to the monitor between two computers. You can define a shortcut key to quickly switch the device between the two computers.

| Kell Display M                | lanager  |                 |               |                          |            |  |
|-------------------------------|----------|-----------------|---------------|--------------------------|------------|--|
| Basic A                       | uto Mode | Easy Arrange    | Input Manager | Options                  | 0          |  |
| Input port:                   | Inj      | put name:       | USB upstre    | eam port:                |            |  |
| DP 1                          | My       | _Win 10         | Q USB 1       | O USB 2                  | None       |  |
| DP2                           | My       | _MacBook        | <b>WSB</b> 1  | O USB 2                  | None       |  |
| HDMI1                         | Му       | Linux           | O USB 1       | 1 💿 USB 2 🔘 None         |            |  |
| HDMI2                         | My       | _XBox One       | © USB 1       | O USB 2                  | None       |  |
| PIP/PBP mo                    | de       |                 |               |                          | Save       |  |
| Main window #1:               |          | Sub window #2:  |               | USB switch sha           | rtcut key: |  |
| HDMI2 - My_XBox O             | ne 🔻     | HDMI1 - My_Line | ux 🔻          | 無                        |            |  |
| Sub window #3: Sub window #4: |          |                 |               | Video swap shortcut key: |            |  |
|                               | -        |                 | ~             | 無                        |            |  |
|                               |          | Si              | ave           | USB switch               | Video swap |  |

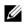

**NOTE:** Make sure you have assigned a USB upstream port for each of the two computers.

When PIP/PBP is on, if you share a device (e.g., a mouse) between the two computers, you can click **USB switch** button or use the defined **USB switch shortcut key** to quickly switch the device between the two computers.

| Displ         | ay Manager                    |                  |                          |                | Dell U3417W | , × |
|---------------|-------------------------------|------------------|--------------------------|----------------|-------------|-----|
| Basic         | Auto Mode                     | Easy Arrange     | Input Manager            | Options        | 0           |     |
| Input port:   | Ir                            | put name:        | USB upstre               | eam port:      |             |     |
| DP 1          | м                             | y_Win10          | USB 1                    | O USB 2        | None        |     |
| DP2           | DP2 My_MacBook                |                  | O USB 1                  | O USB 2        | None        |     |
| HDMI1         | My_Linux                      |                  | O USB 1                  | USB 2          | None        |     |
| HDMI2         | м                             | y_XBox One       | O USB 1                  | O USB 2        | None        |     |
| PIP/F         | BP mode                       |                  |                          |                | Save        |     |
| Main window # | 1:                            | Sub window #2:   |                          | USB switch sho | rtcut key:  |     |
| HDMI2 - My_X  | Box One 🔹                     | HDMI1 - My_Linux | · •                      | 無              |             |     |
| Sub window #3 | Sub window #3: Sub window #4: |                  | Video swap shortcut key: |                | ortcut key: |     |
|               | -                             |                  | -                        | 無              |             |     |
|               |                               | Sav              | e                        | USB switch     | Video swap  |     |

**NOTE:** Make sure you have assigned a USB upstream port for each of the two computers.

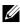

**NOTE:** Make sure the USB device is properly stopped before you switch it to another computer. Fail to do so may cause problems such as data corruption on a thumb drive.

### **Applying Energy Conservation Features**

On supported Dell models, an **Options** tab is available that provides PowerNap energy conservation options. You can choose to set the monitor's brightness to the minimum level, or to put the monitor to sleep when the screensaver is activated.

| Displ                                         | lay Manager                                                 |              |                                |          | x<br>Dell U3417W |
|-----------------------------------------------|-------------------------------------------------------------|--------------|--------------------------------|----------|------------------|
| Basic                                         | Auto Mode                                                   | Easy Arrange | Input Manager                  | Options  |                  |
|                                               | options:<br>e brightness when scr<br>e display to sleep whe |              | ates                           |          | Configure        |
| PIP/P8P zoom<br>None<br>Underscan sho<br>None |                                                             |              | Smart Visibility short<br>None | cut key: |                  |